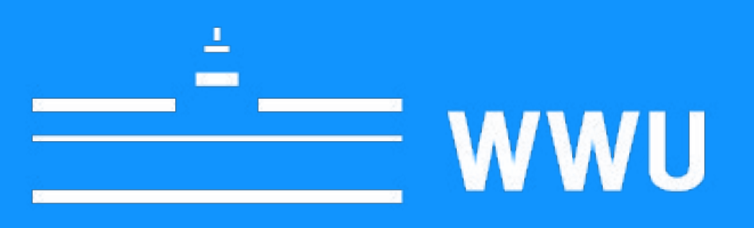

# **LearnSmart Quickstart Guide: Samsung Flip2**

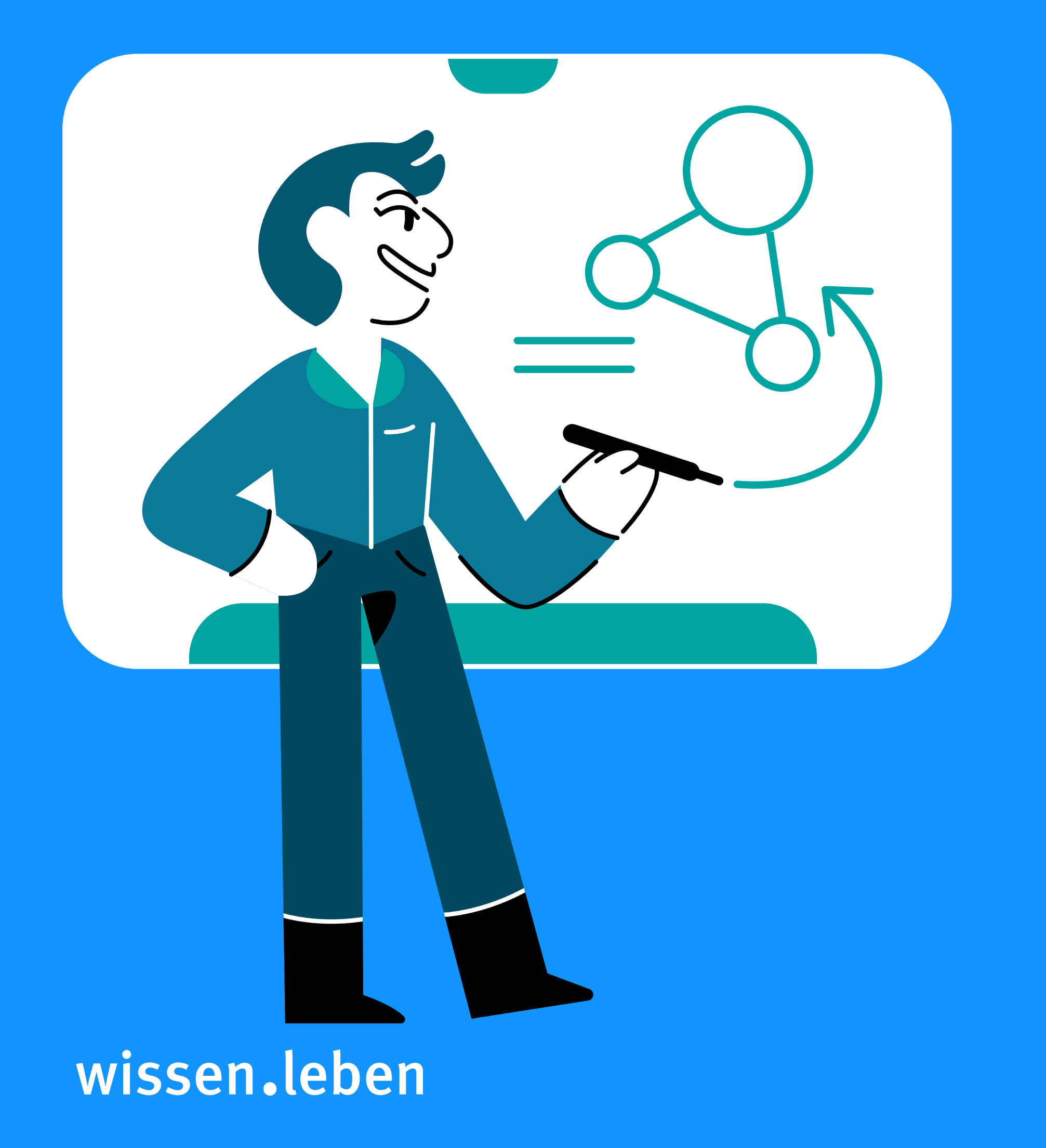

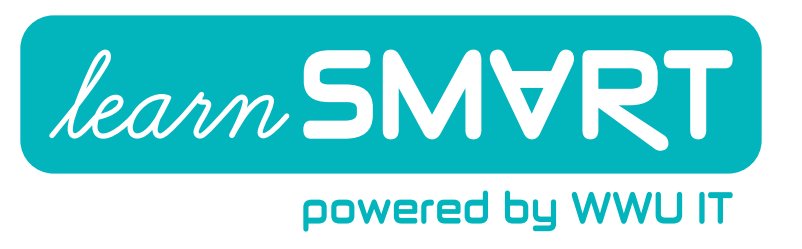

## Inhalt

## [Zeichnen und Schreiben](#page-2-0) 3 [Stiftmodus](#page-2-0) 3

[Samsung Flip Starten](#page-1-0) 2 [Gerät einschalten](#page-1-0) 2 [Gerätehilfe verwenden](#page-1-0) 2

[Auswählen und bearbeiten](#page-2-0) 3 [Rückgängig machen](#page-3-0) 4

#### [Sammlung verwalten](#page-4-0) 5 [Seiten erstellen, navigieren und löschen](#page-4-0) 5

[Formulare verwenden](#page-4-0)

#### [Notizebene verwenden](#page-5-0) 6

[Mobilgeräte verbinden](#page-6-0) 7 [iOS-Geräte verbinden](#page-6-0) [Android-Geräte verbinden](#page-7-0) 8

#### [Laptop verbinden](#page-8-0) 1990 - 1990 - 1991 - 1991 - 1991 - 1991 - 1991 - 1991 - 1991 - 1991 - 1991 - 1991 - 1991 - 19

[Sammlung Importieren](#page-9-0) 10 [Import mit USB-Speicher](#page-9-0) 10

[Webbrowser verwenden](#page-10-0) 11

#### [Sammlung exportieren](#page-11-0) 12 [Export per E-Mail](#page-11-0) 12 [Export auf USB-Speicher 12](#page-11-0) [Export auf Mobilgerät](#page-12-0) 13

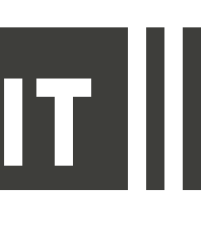

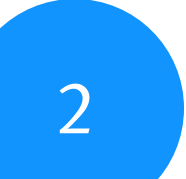

Schalten Sie das Samsung Flip durch Drücken der Start-Taste an der Unterseite des Geräts ein. Zu Beginn wird automatisch eine neue Sammlung (Präsentation) angelegt. Über die Pfeilsymbole oben und unten blenden Sie die verschiedenen Funktionen ein. Halten Sie die Start-Taste gedrückt, um das Gerät wieder auszuschalten. Hinweis: Alle Sammlungen auf dem Samsung Flip werden beim Ausschalten gelöscht. Dies gilt auch für gesperrte Sammlungen. Exportieren Sie Ihre Sammlung daher, um sie auf einem anderen Gerät zu speichern. Siehe hierzu den Abschnitt ["Sammlung exportieren".](#page-11-1)

### Gerät ein- und ausschalten

### Gerätehilfe verwenden

1. Tippen Sie auf das Menü-Symbol.

2. Wählen Sie "Verwendungsweise", um die Gerätehilfe anzuzeigen.

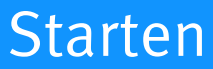

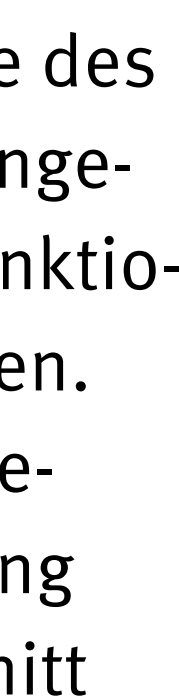

## <span id="page-1-0"></span>Samsung Flip Starten

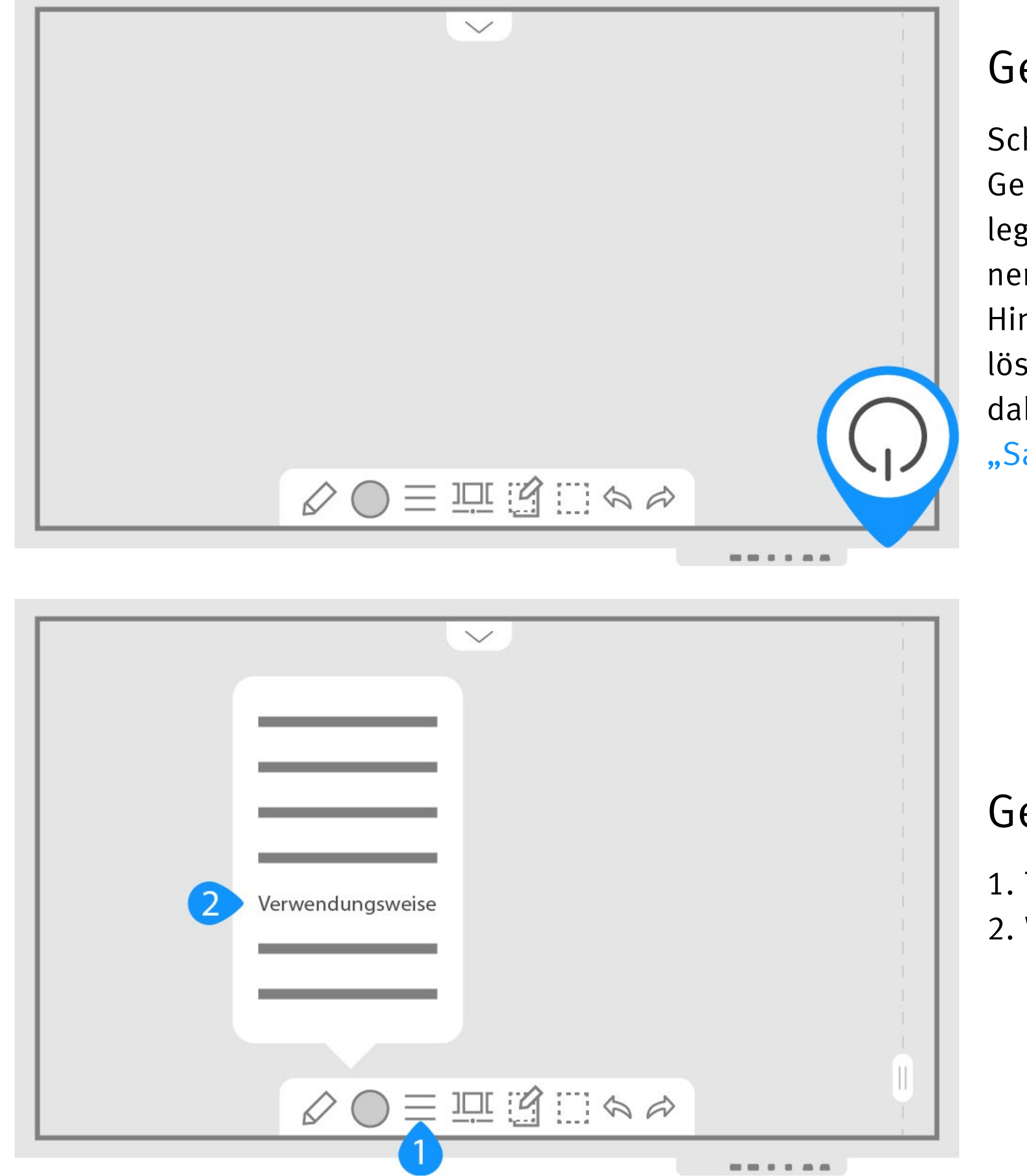

3

## Stiftmodus

- 1. Tippen Sie auf das Stiftsymbol und wählen Sie "Stiftmodus" aus.
- 2. Tippen Sie auf den Farbkreis, um die Zeichenfarben des Stifts und des Markers sowie die Strichstärke festzulegen.
- 3. Verwenden Sie die dünne Stiftspitze zum Schreiben und Zeichnen.
- 4. Die dicke Seite des Stifts eignet sich zum Markieren von Text.
- 5. Benutzen Sie Ihre Finger, um Inhalte wegzuradieren.

## Auswählen und bearbeiten

- 1. Tippen Sie auf das Auswahl-Symbol.
- 2. Verschieben Sie den Auswahlbereich auf die gewünschte Größe und Position. 3. Tippen Sie auf das Ausschneiden-Symbol und bestätigen Sie.

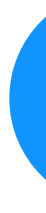

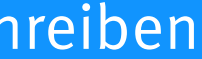

## <span id="page-2-0"></span>Zeichnen und Schreiben

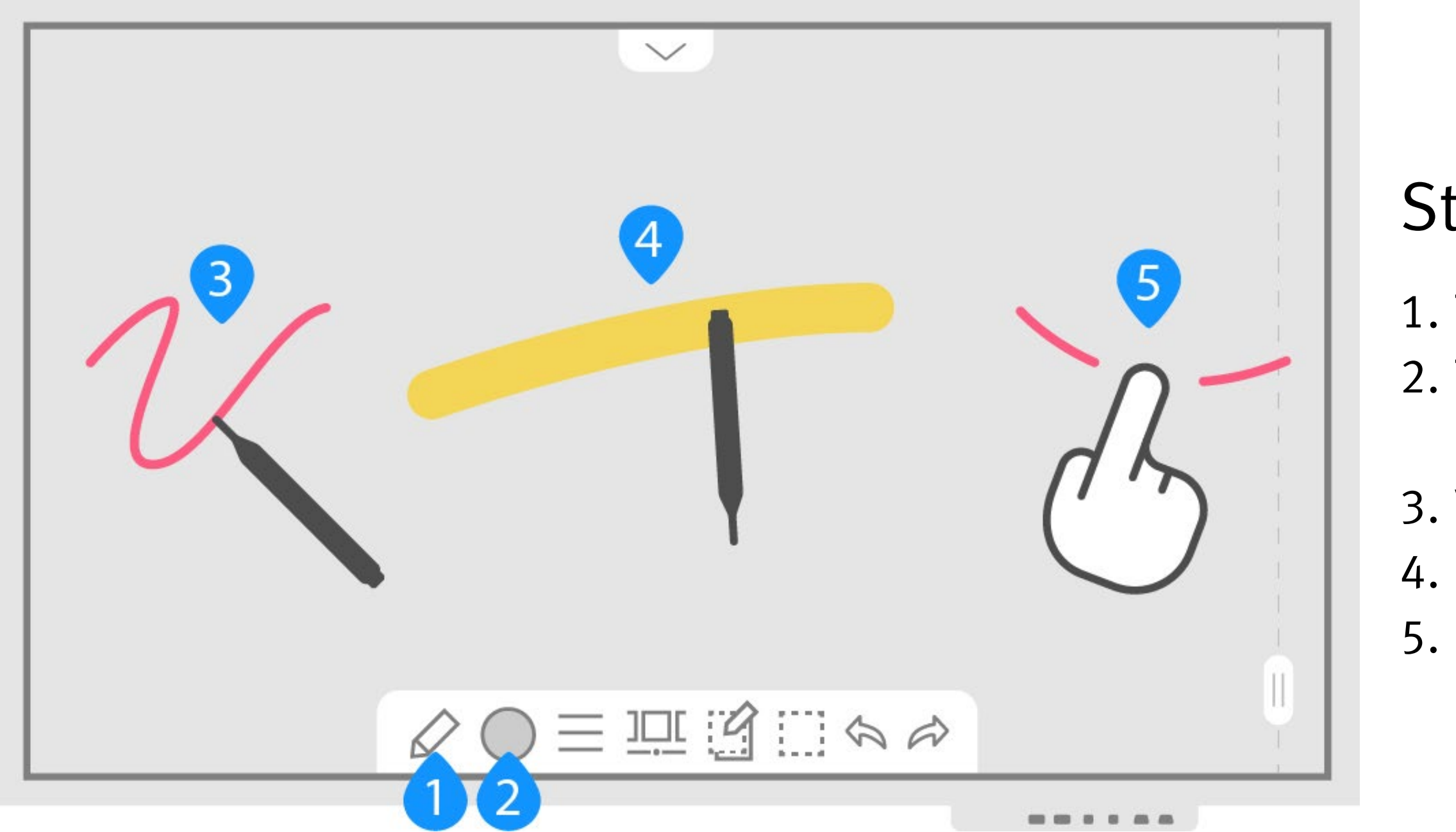

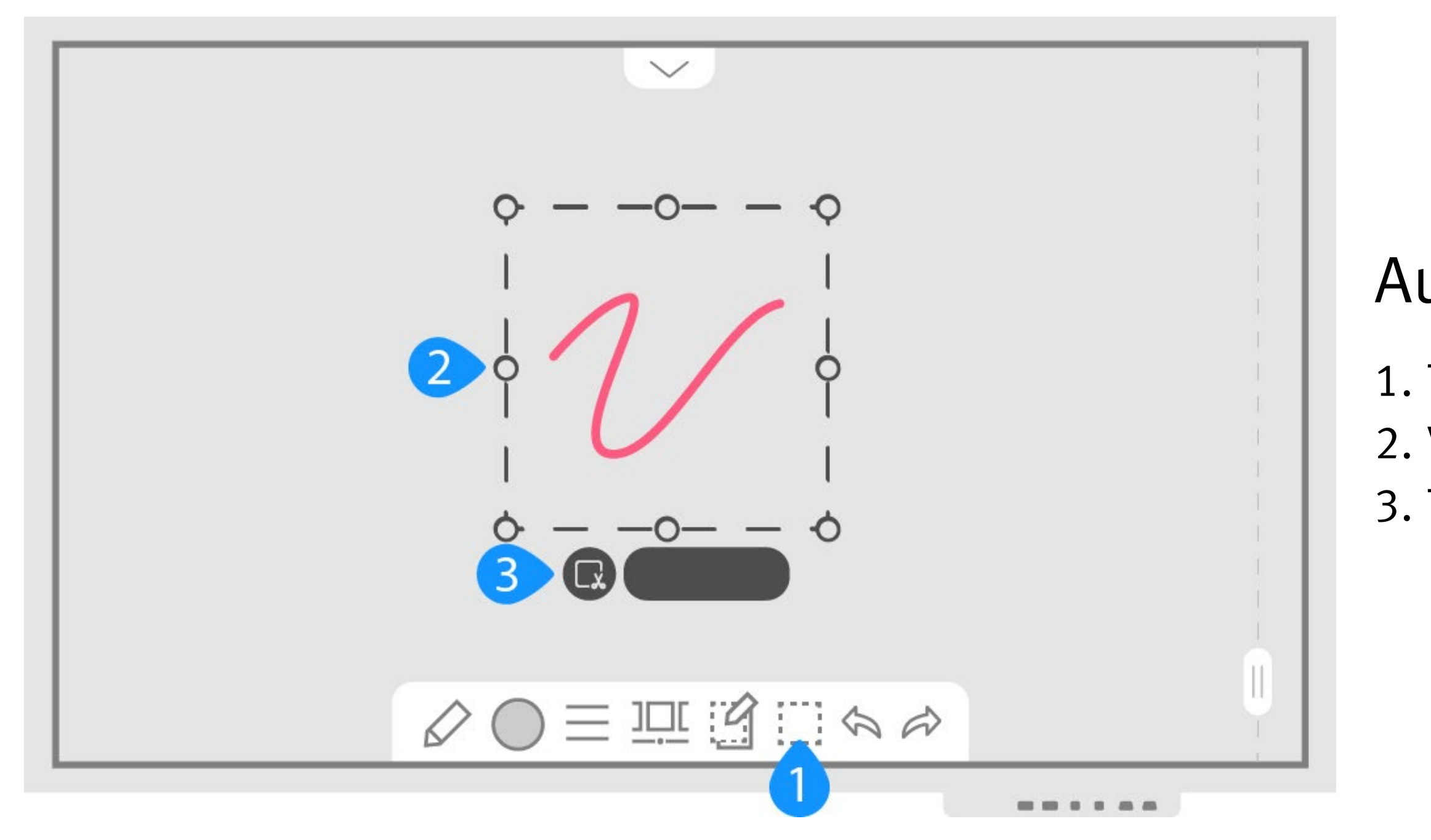

<span id="page-3-0"></span>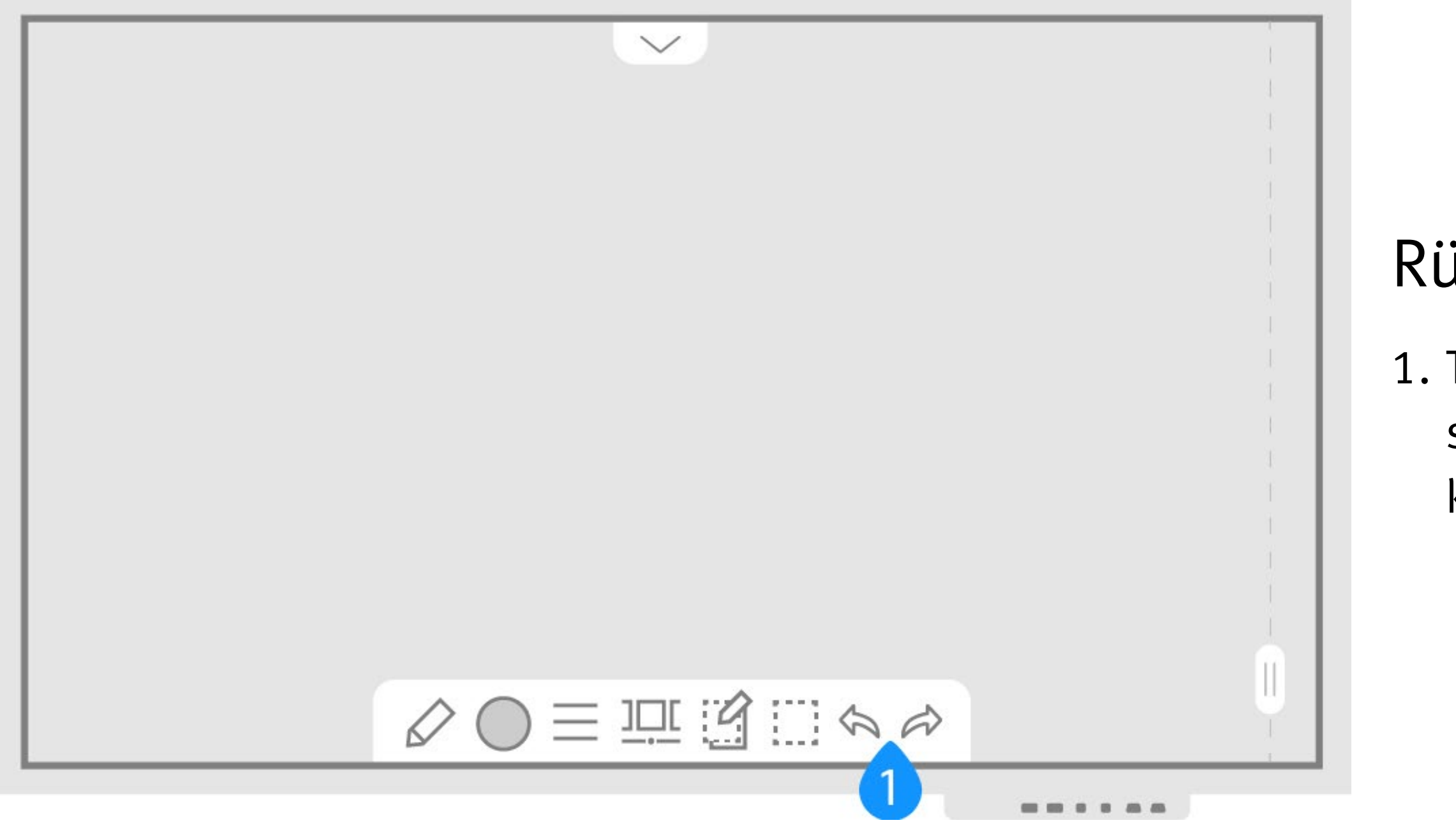

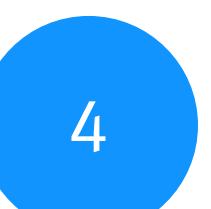

## Rückgängig machen

1. Tippen Sie auf die Schaltflächen für rückgängig/wiederherstellen um Arbeitsschritte rückgängig zu machen bzw. wiederherzustellen. Bis zu 5 Arbeitsschritte können rückgängig gemacht werden.

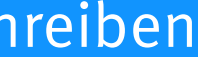

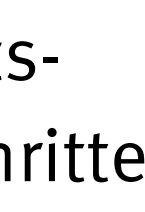

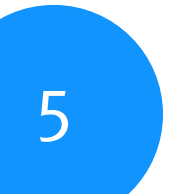

## Seiten erstellen, navigieren und löschen

1. Tippen Sie auf das Foliensymbol im unteren Menü, um zur Folienübersicht zu gelangen. Hier sehen Sie einen Überblick Ihrer gesamten Folien und können Folien erstellen und löschen.

2. Wählen Sie "Formulare" aus. Wählen Sie eines der hier bereitgestellten Formulare aus oder fügen Sie ein eigenes hinzu.

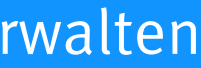

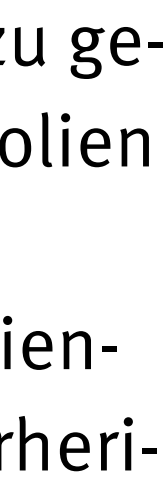

2. Außerdem befindet sich am Rand der aktuellen Folie ein Symbol für den Folienwechsel. Ziehen Sie dieses nach links und rechts, um zur nächsten bzw. vorherigen Folie zu wechseln.

### Formulare verwenden

1. Tippen Sie auf das Menüsymbol.

## <span id="page-4-0"></span>Sammlung verwalten

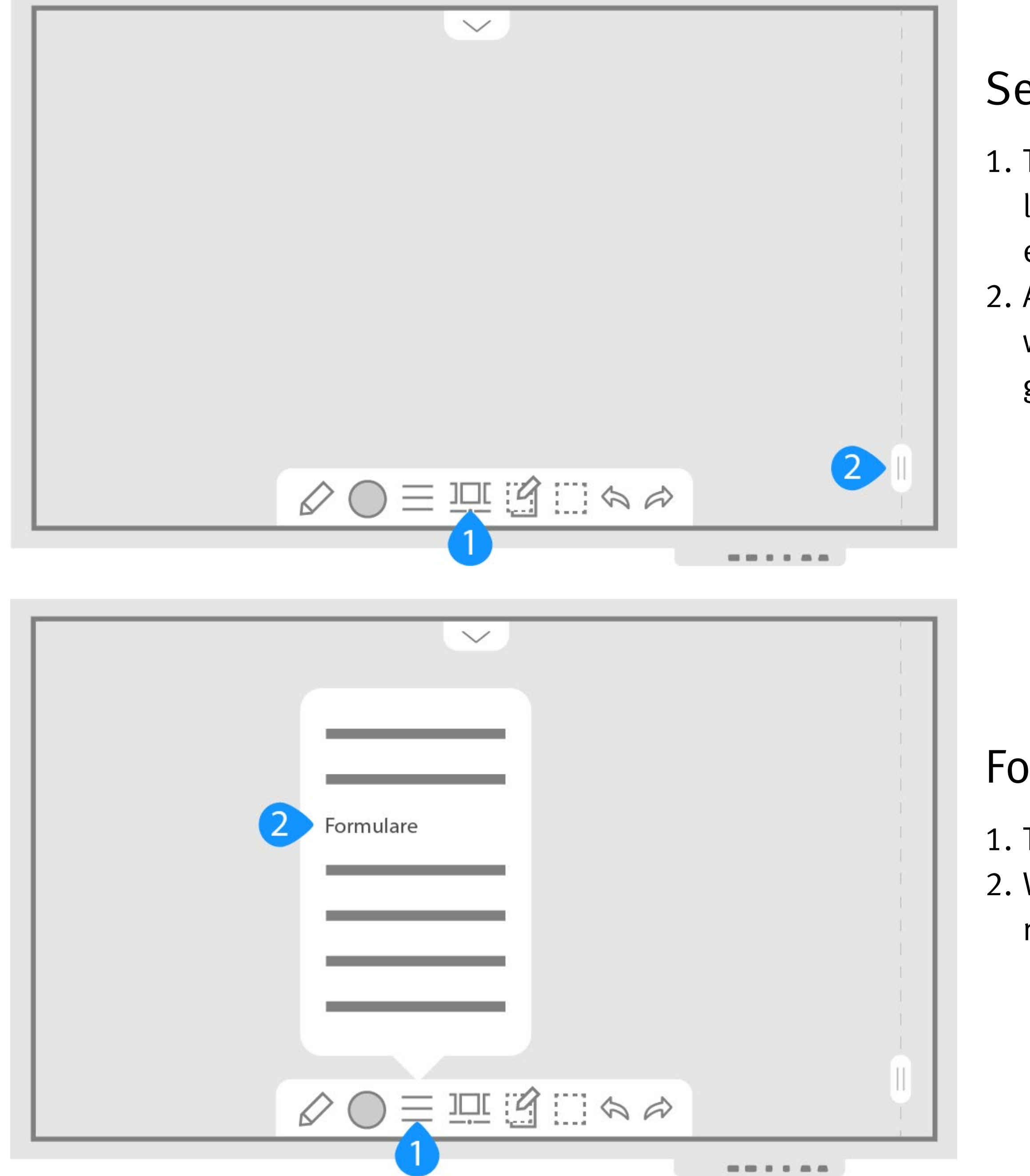

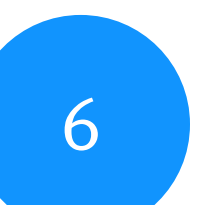

- Mithilfe der Notizfunktion können Sie Anmerkungen auf Ihrer Präsentation und als separate Datei speichern.
- 1. Tippen Sie im unteren Menü auf die Notiz-Funktion.
- 2. Hierdurch wird eine Notizebene über die Präsentation gelegt, auf der Sie schreiben können.
- 3. Wenn Sie fertig sind, tippen Sie erneut auf das Notiz-Symbol, um die Notizebene zu speichern und zu schließen.

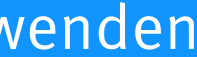

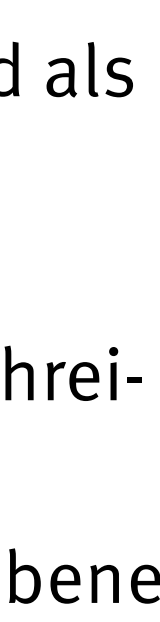

## <span id="page-5-0"></span>Notizebene verwenden

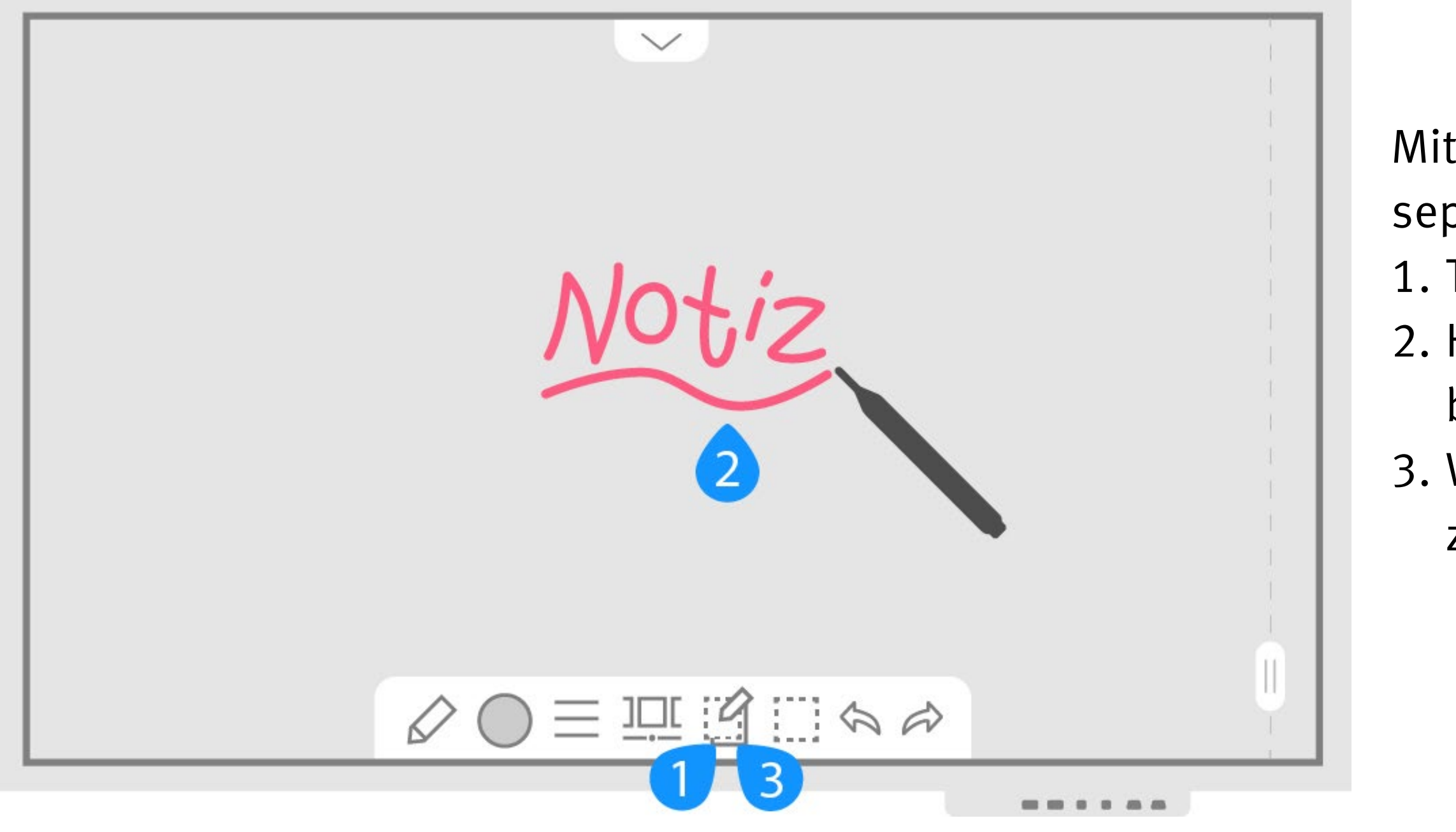

## **S-Geräte verbinden**

Is Samsung Flip ist über einen HDMI-Anschluss mit einem Apple TV verbunden. e können Ihr iPhone oder iPad mit dem Apple TV verbinden, um so das Bild von Ihm Gerät auf dem Samsung Flip anzuzeigen.

Tippen Sie im oberen Menü auf "Importieren".

Tippen Sie auf "PC" und wählen Sie dann "HDMI 2".

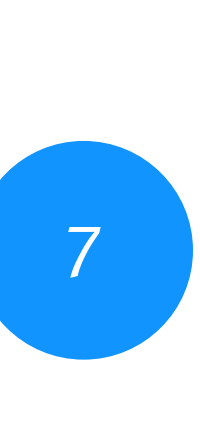

Wählen Sie auf Ihrem iOS-Gerät "Bildschirmsynchronisierung" und wählen Sie den Namen des Apple-TV aus der Liste aus.

3. Das aktuelle Bild des Apple TV erscheint. Hier wird der Name des Apple TV angezeigt.

5. Daraufhin zeigt das Apple TV einen Airplay Code an.

6. Geben Sie den Airplay-Code auf Ihrem Gerät ein, um es mit dem Samsung Flip zu verbinden und das Bild zu übertragen.

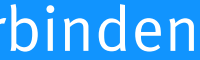

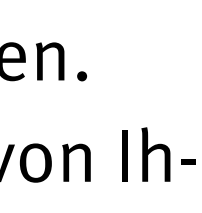

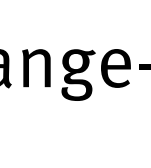

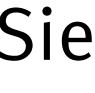

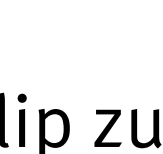

## <span id="page-6-0"></span>Mobilgeräte verbinden

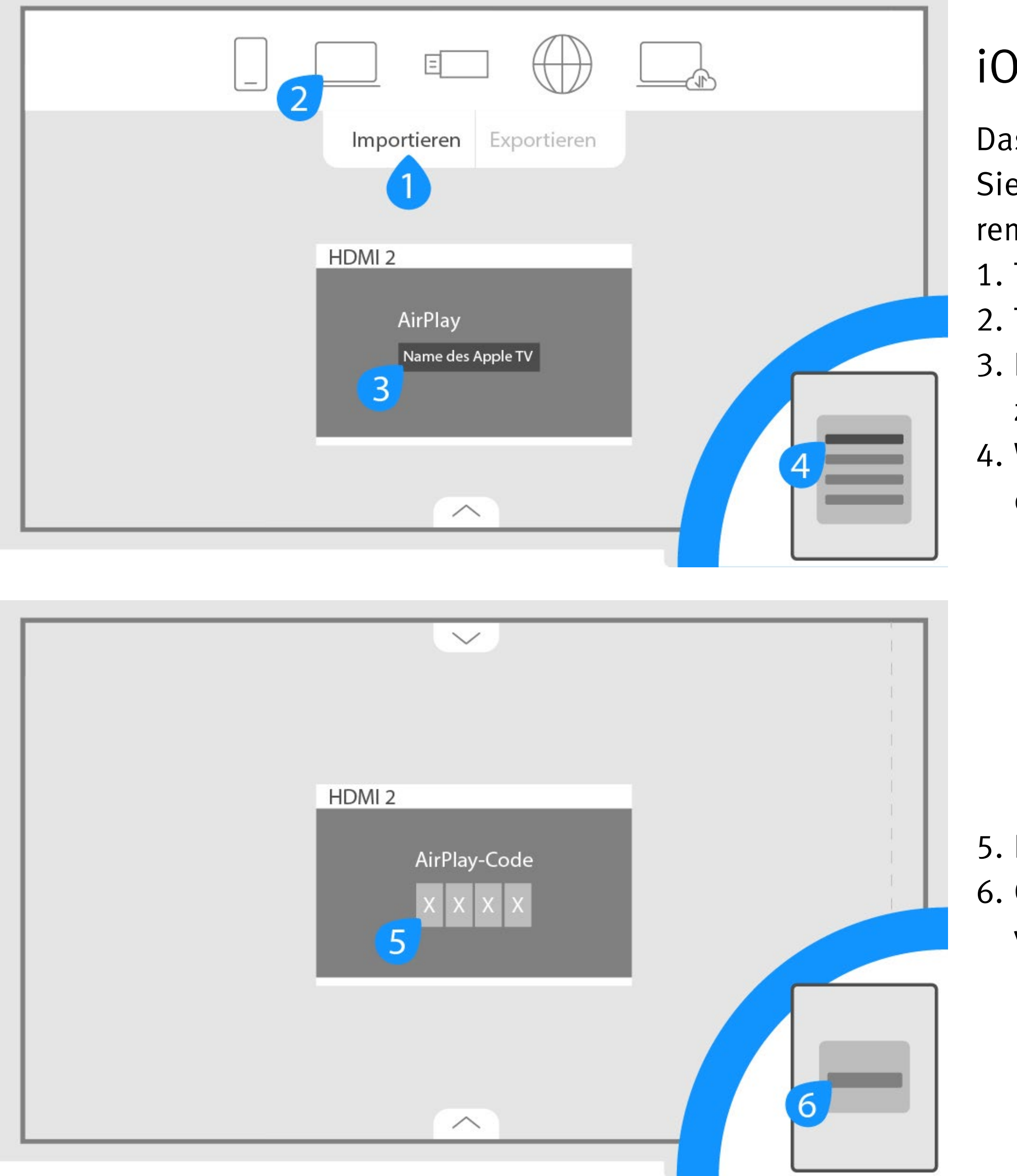

<span id="page-7-0"></span>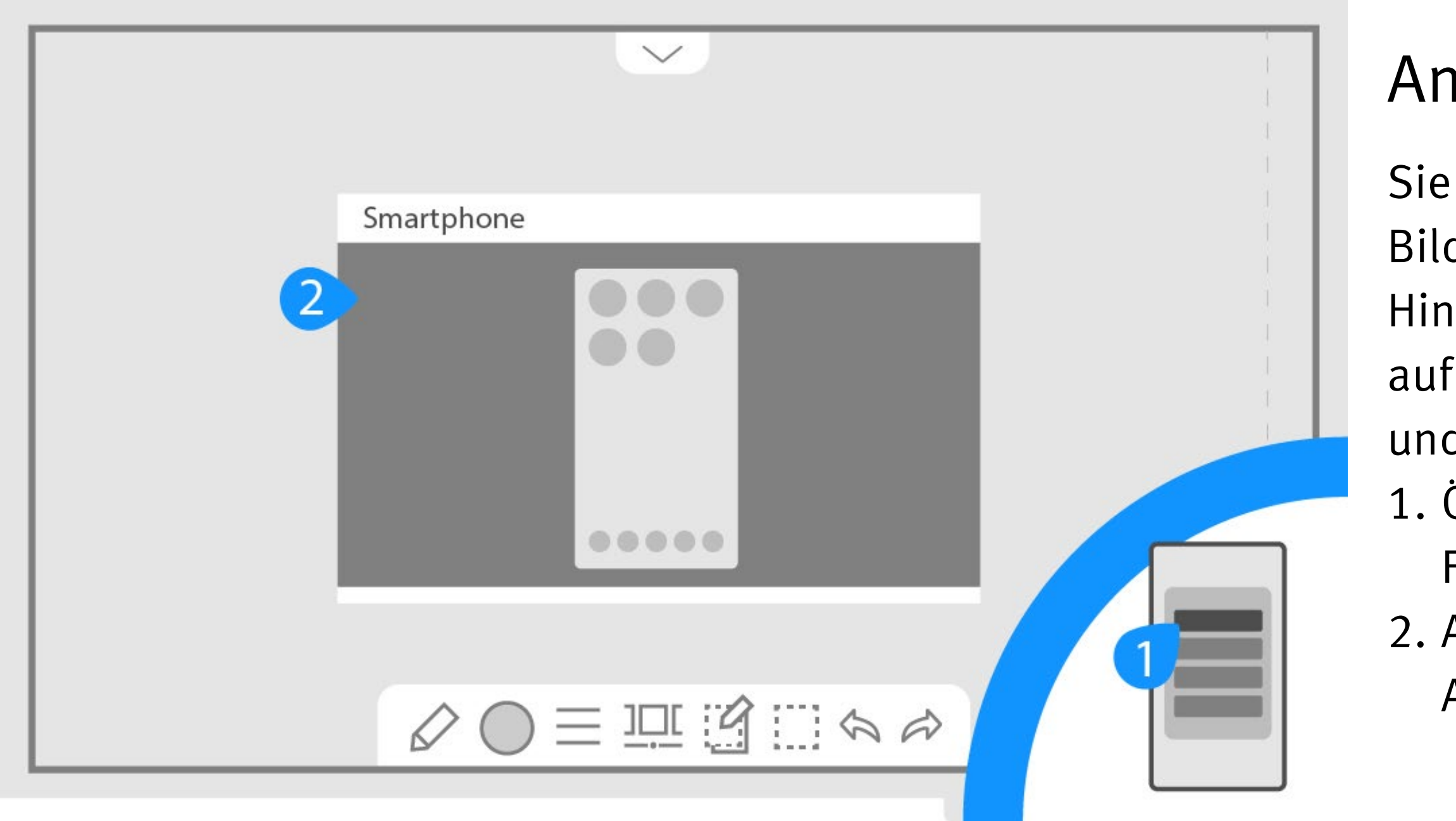

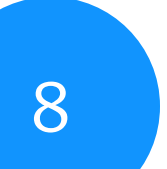

### Android-Geräte verbinden

Sie können Ihr Android-Gerät direkt mit dem Samsung Flip verbinden, um so das Bild von Ihrem Gerät auf dem Samsung Flip anzuzeigen.

Hinweis: Je nachdem, welche Android-Version Sie verwenden, kann diese Funktion auf Ihrem Mobilgerät eine andere Bezeichnung haben (z.B. Streamen, Smartview) und sich an anderer Stelle befinden.

1. Öffnen Sie die Einstellungen auf Ihrem Android-Gerät. Wählen Sie die Streamen-Funktion aus. Tippen Sie auf den Namen des Whiteboards.

2. Auf dem Samsung Flip öffnet sich ein neues Fenster, in dem das Bild Ihres Android-Geräts übertragen wird.

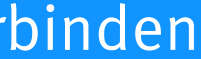

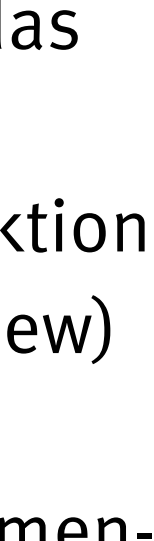

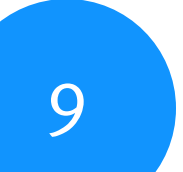

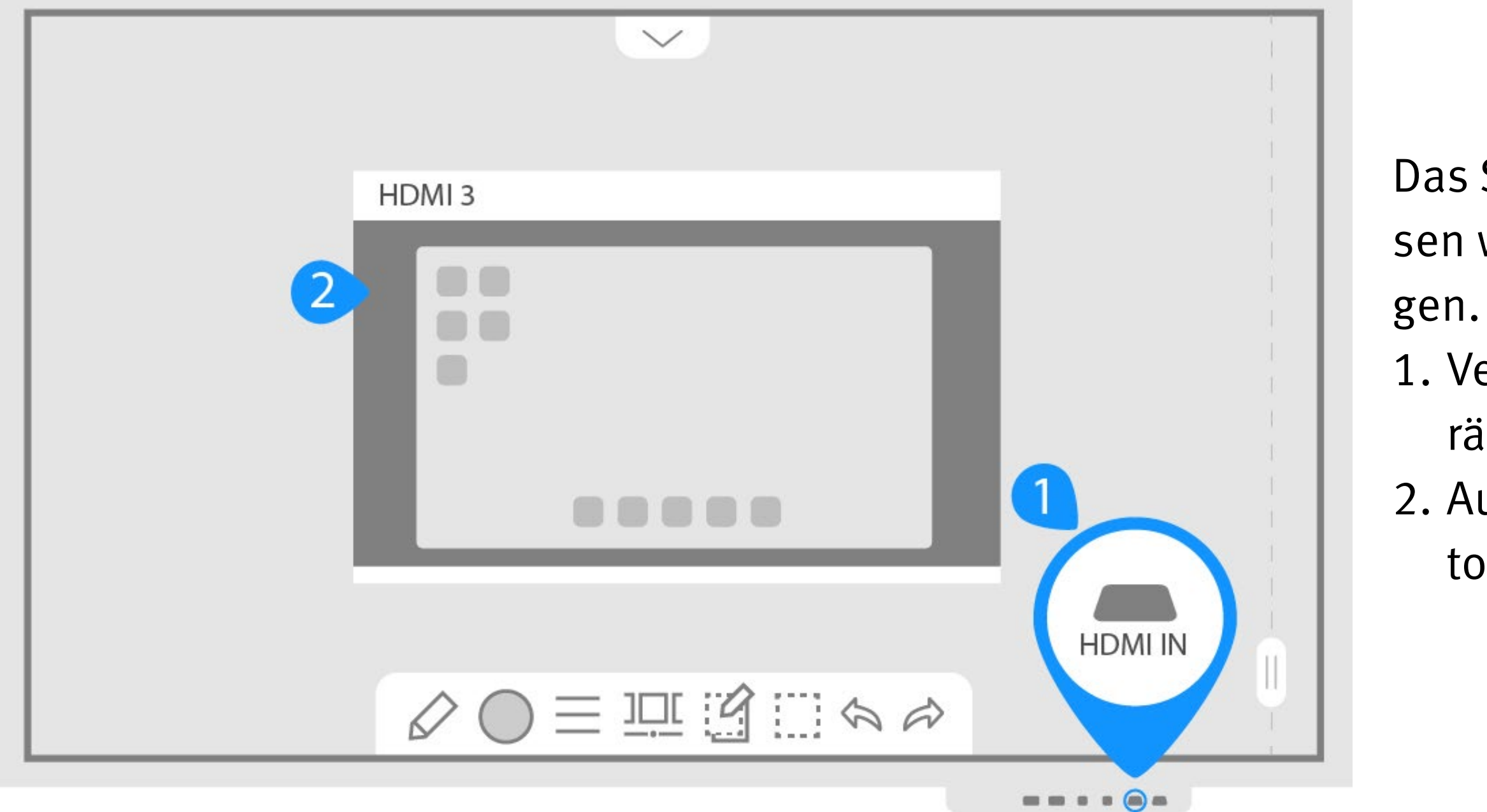

- Das Samsung Flip verfügt über einen HDMI-Zugang, über den Laptops angeschlossen werden können, um so das Bild von Ihrem Gerät auf dem Samsung Flip anzuzei-
- 1. Verbinden Sie Ihren Laptop mit dem HDMI-Eingang an der Vorderseite des Geräts.
- 2. Auf dem Samsung Flip öffnet sich ein neues Fenster, in dem das Bild Ihres Laptops übertragen wird.

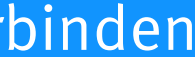

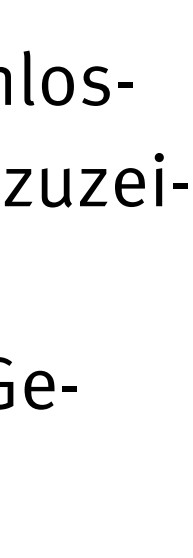

## <span id="page-8-0"></span>Laptop verbinden

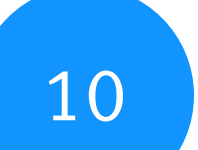

## Import mit USB-Speicher

- 1. Tippen Sie auf "Importieren".
- 2. Wählen Sie "USB".
- 3. Schließen Sie den USB-Speicher an und wählen Sie die gewünschte Sammlung aus, um sie zu importieren.

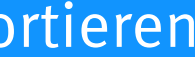

## <span id="page-9-0"></span>Sammlung Importieren

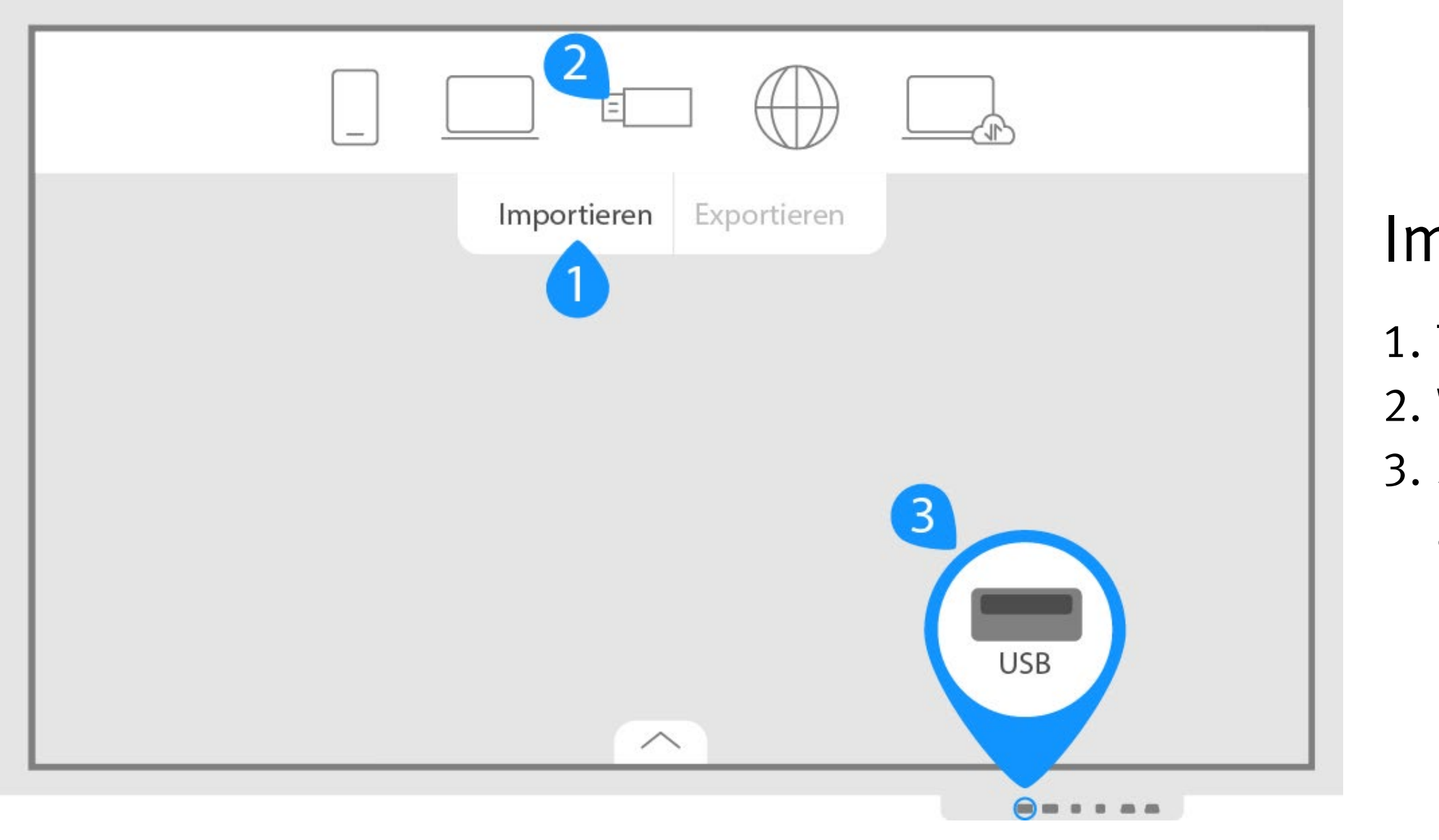

Tippen Sie auf "Importieren"

Wählen Sie "Internet". Rufen Sie im neuen Fenster die gewünschte Webseite auf. inweis: Die Browserdaten werden am Ende der Sitzung nicht automatisch gelöscht. Melden Sie sich daher ggf. von Ihren Konten ab und löschen Sie den Verlauf den Optionen unter Verlauf > Alle löschen.

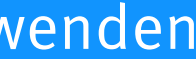

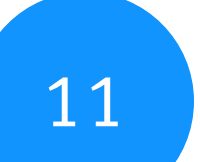

## <span id="page-10-0"></span>Webbrowser verwenden

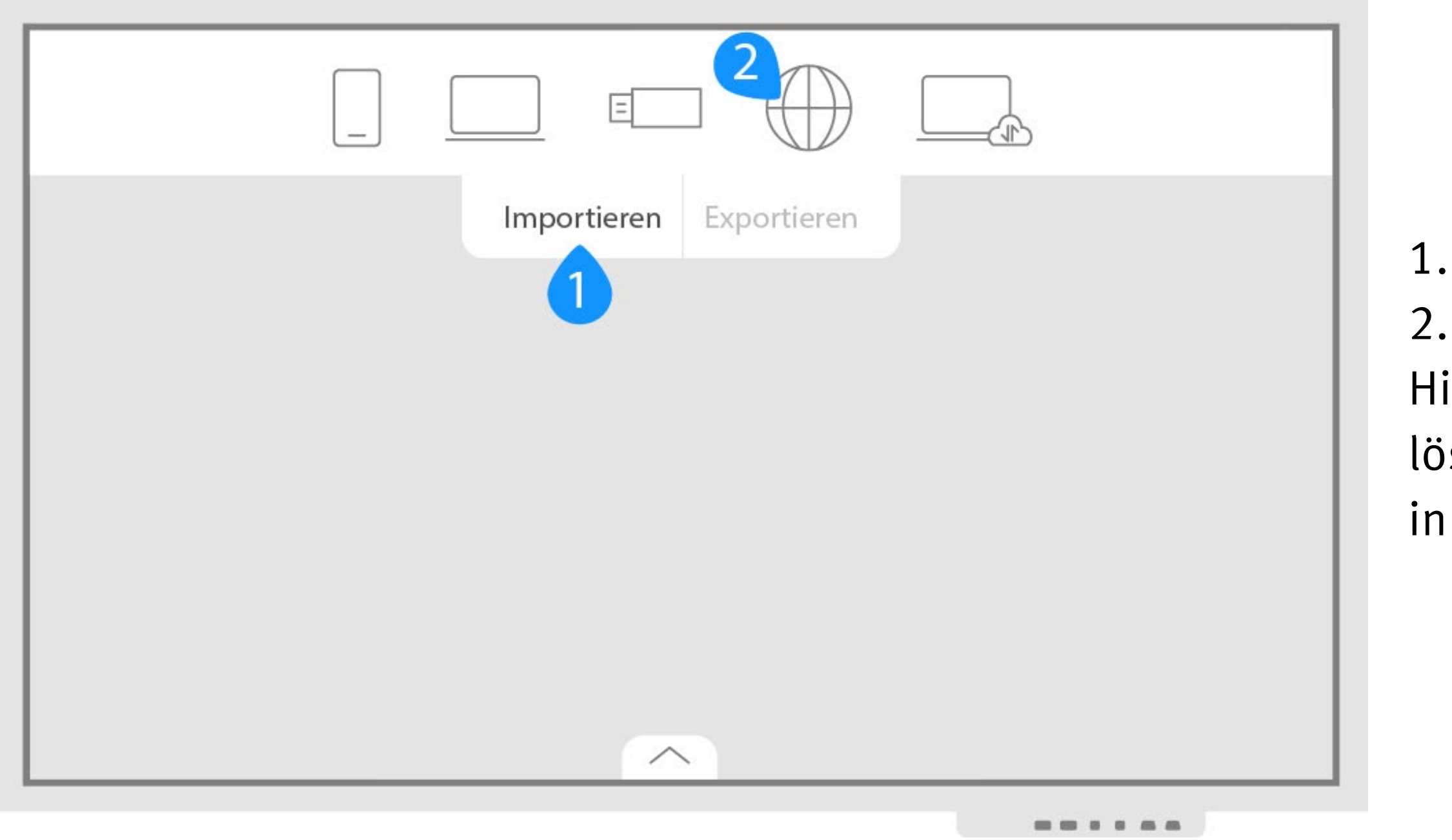

## xport per E-Mail

Tippen Sie auf "Exportieren"

12

Wählen Sie "E-Mail". Geben Sie einen Empfänger und ggf. weitere Details an und tippen Sie auf "Senden". Dabei wird die Sammlung als PDF angehängt. Anmerkung: Wenn Sie eine Sammlung später erneut bearbeiten möchten, verwenden Sie stattdessen den Export als IWB-Datei auf einen USB-Speicher.

## <span id="page-11-1"></span><span id="page-11-0"></span>Sammlung exportieren

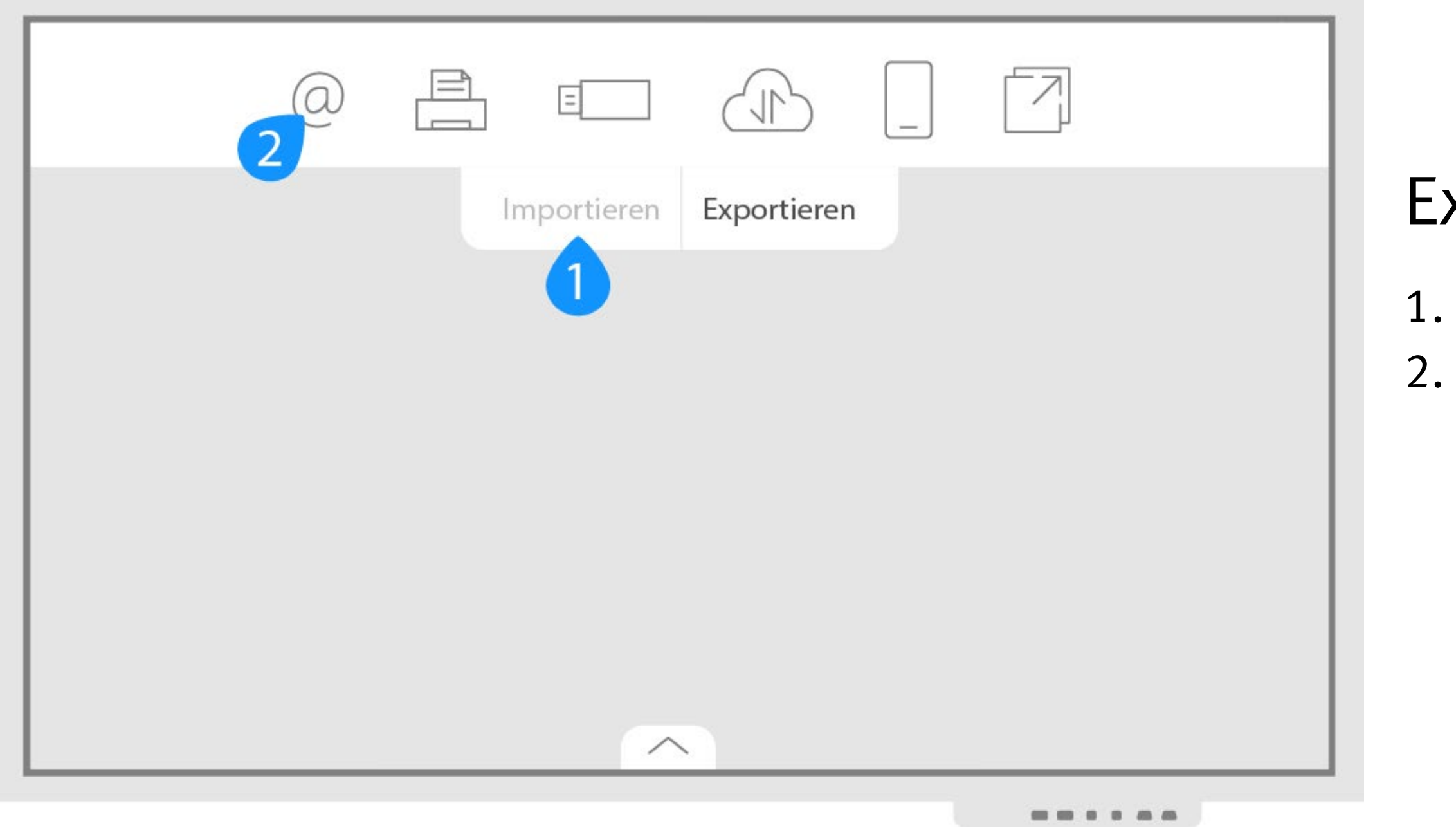

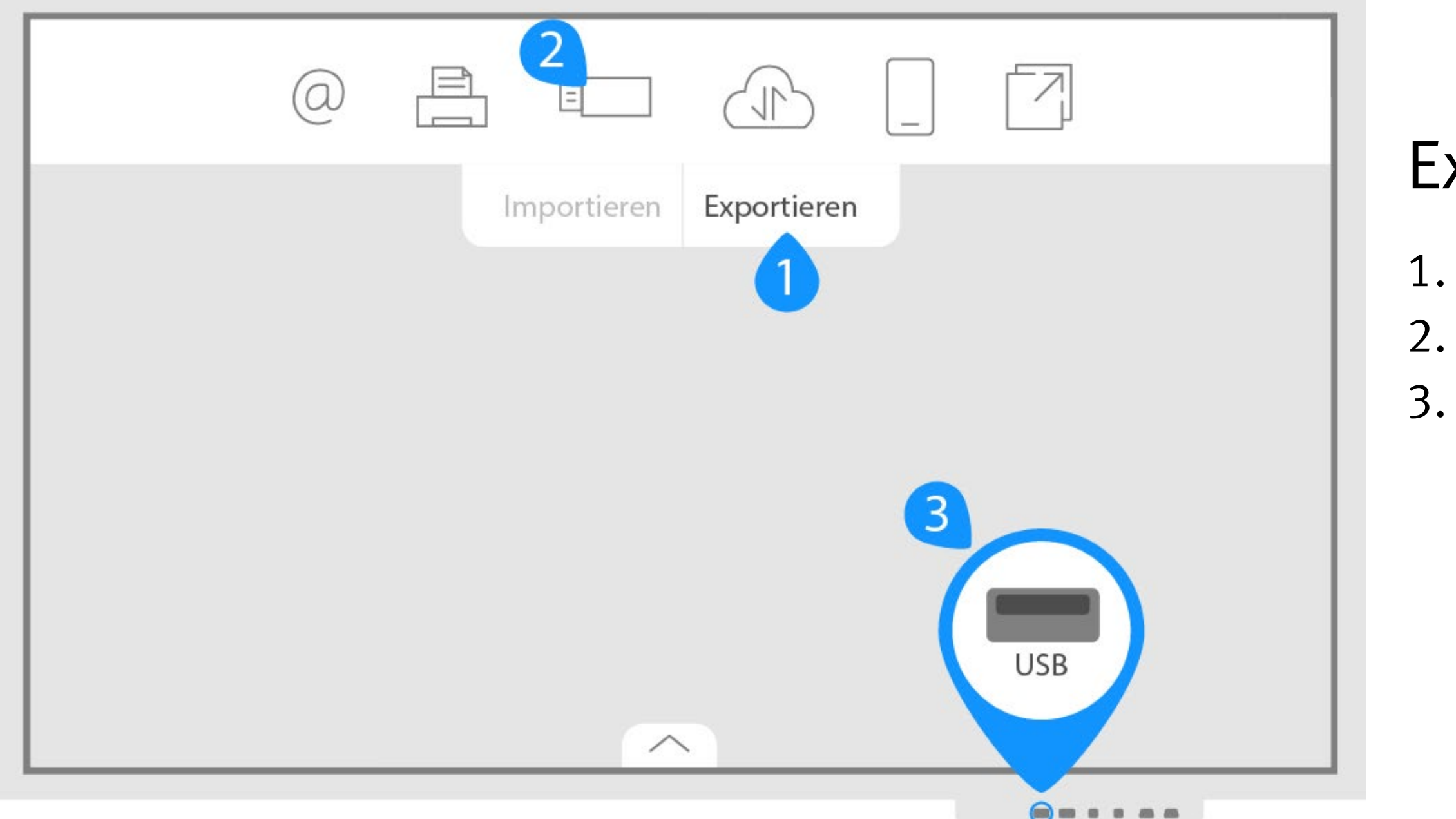

### Export auf USB-Speicher

Tippen Sie auf "Exportieren".

Wähen Sie "USB" aus.

3. Schließen Sie den USB-Speicher an. Wählen Sie den Speicherort aus und tippen Sie auf "Speichern". Die Sammlung wird sowohl als PDF sowie als IWB gespeichert. Die IWB-Datei kann später wieder auf dem Samsung Flip importiert und weiter bearbeitet werden.

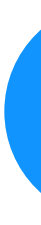

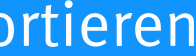

<span id="page-12-0"></span>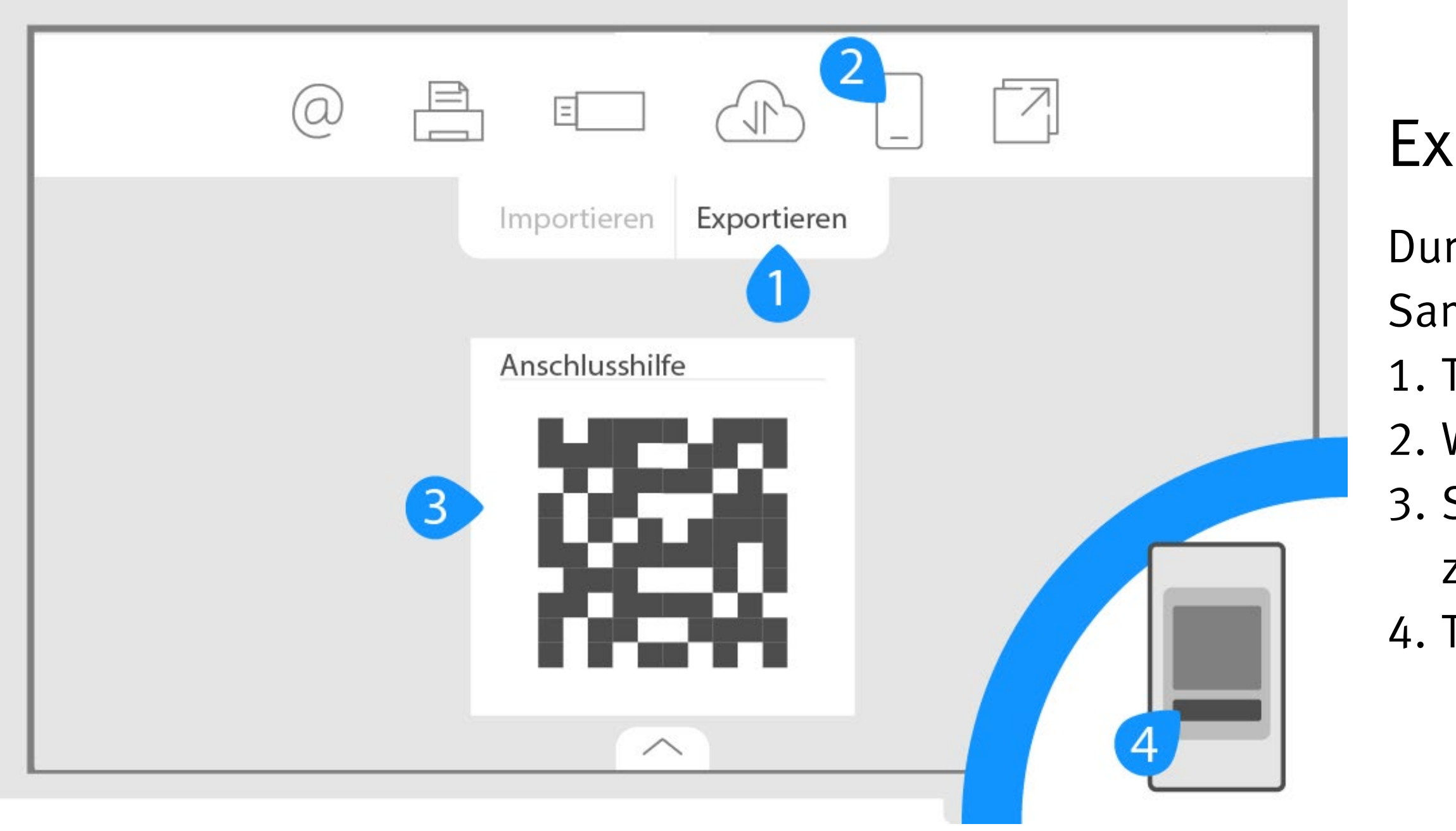

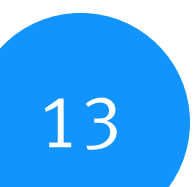

## Export auf Mobilgerät

Durch Installation der Samsung Flip Mobile App können Sie Sammlungen von dem Samsung Flip mit Ihrem Mobilgerät teilen.

1. Tippen Sie auf "Exportieren".

2. Wähen Sie "Mobil" aus.

3. Scannen Sie den QR-Code mit der Samsung Flip Mobile App, um Ihr Mobilgerät zu verbinden

4. Tippen Sie in der App auf "Download", um die Sammlung herunterzuladen.

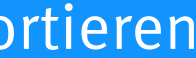